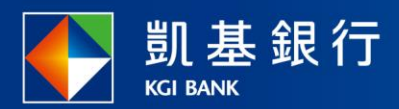

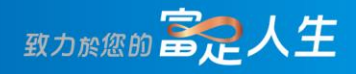

### **凱基行動銀行**

投資歷史交易明細

<span id="page-1-0"></span>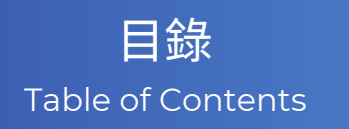

<u>[如何尋找投資歷史交易明細](#page-2-0)</u> P01-05 <u>[查詢投資歷史交易明細](#page-11-0) - 全部</u> P06-07 P08-09 標的 [查詢投資歷史交易明細](#page-11-0)-篩選

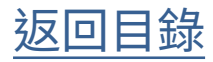

<span id="page-2-0"></span>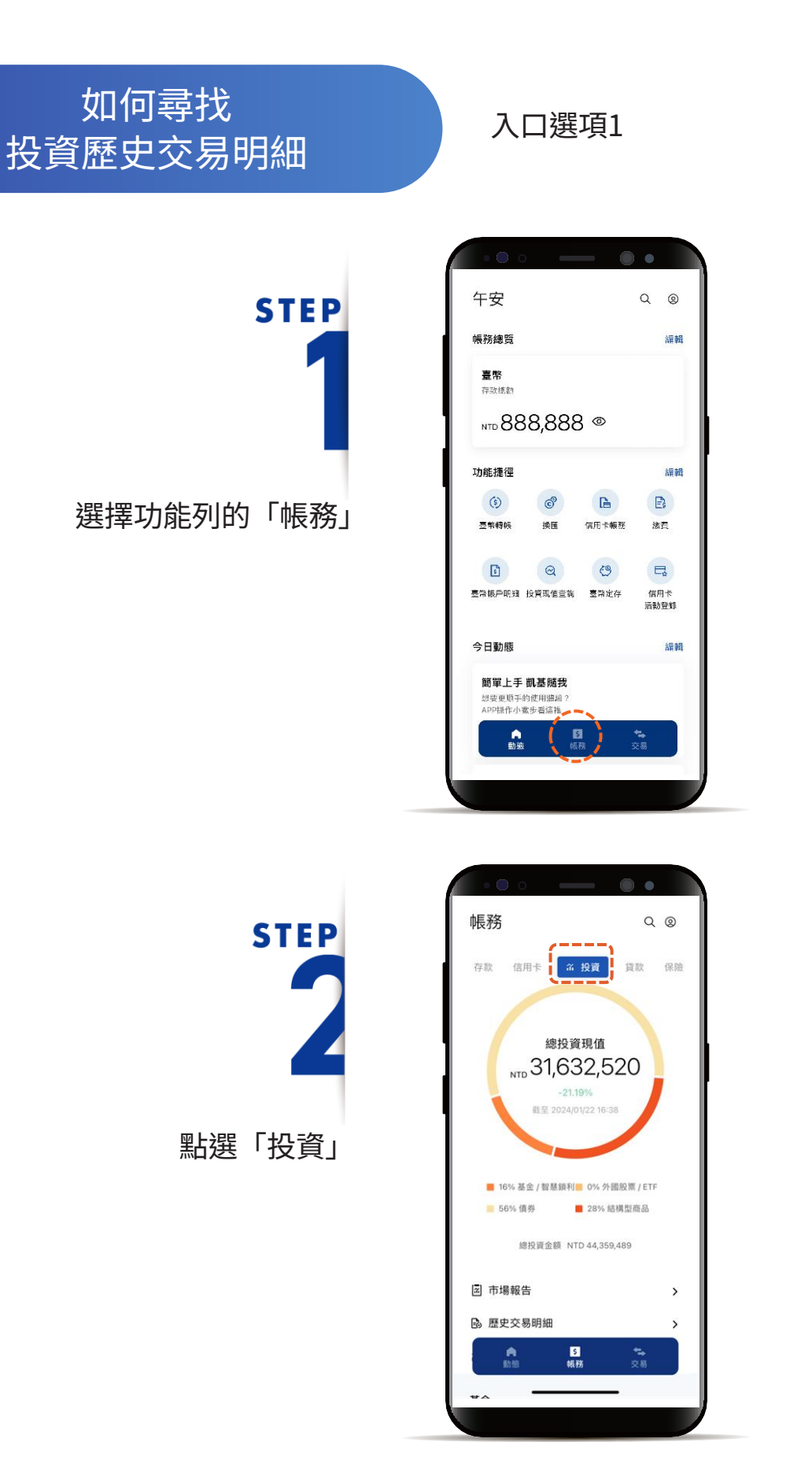

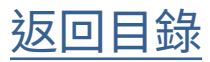

### 如何尋找 投資歷史交易明細

## **STEP**

下滑點選「歷史交易明細」

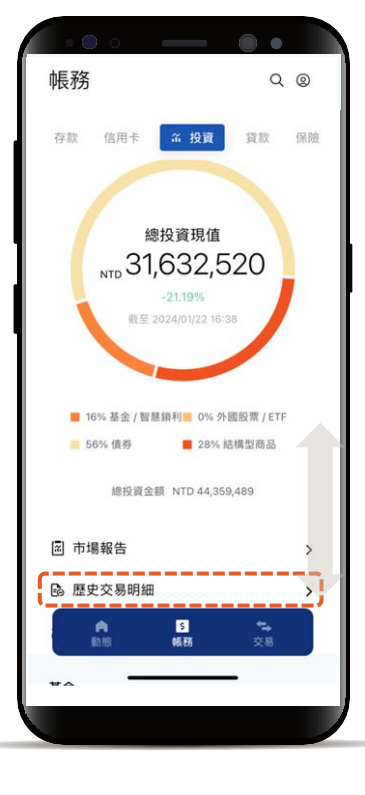

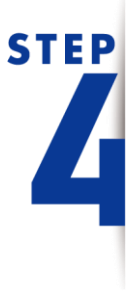

查看全產品歷史交易明細 上方產品頁籤滑動,查看 各產品歷史交易明細

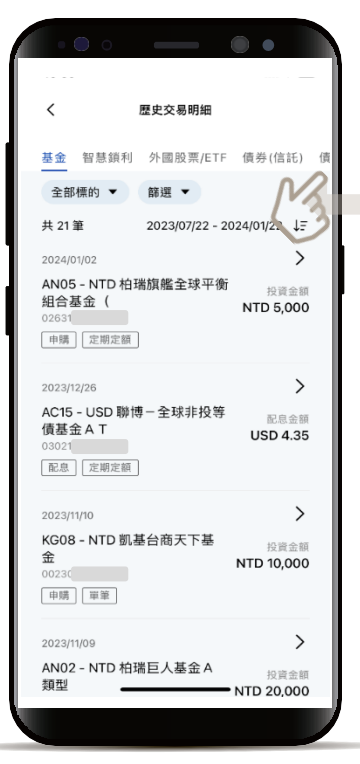

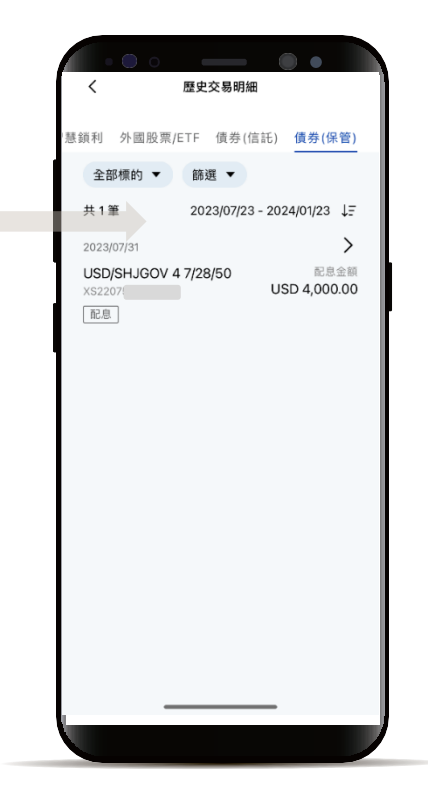

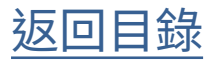

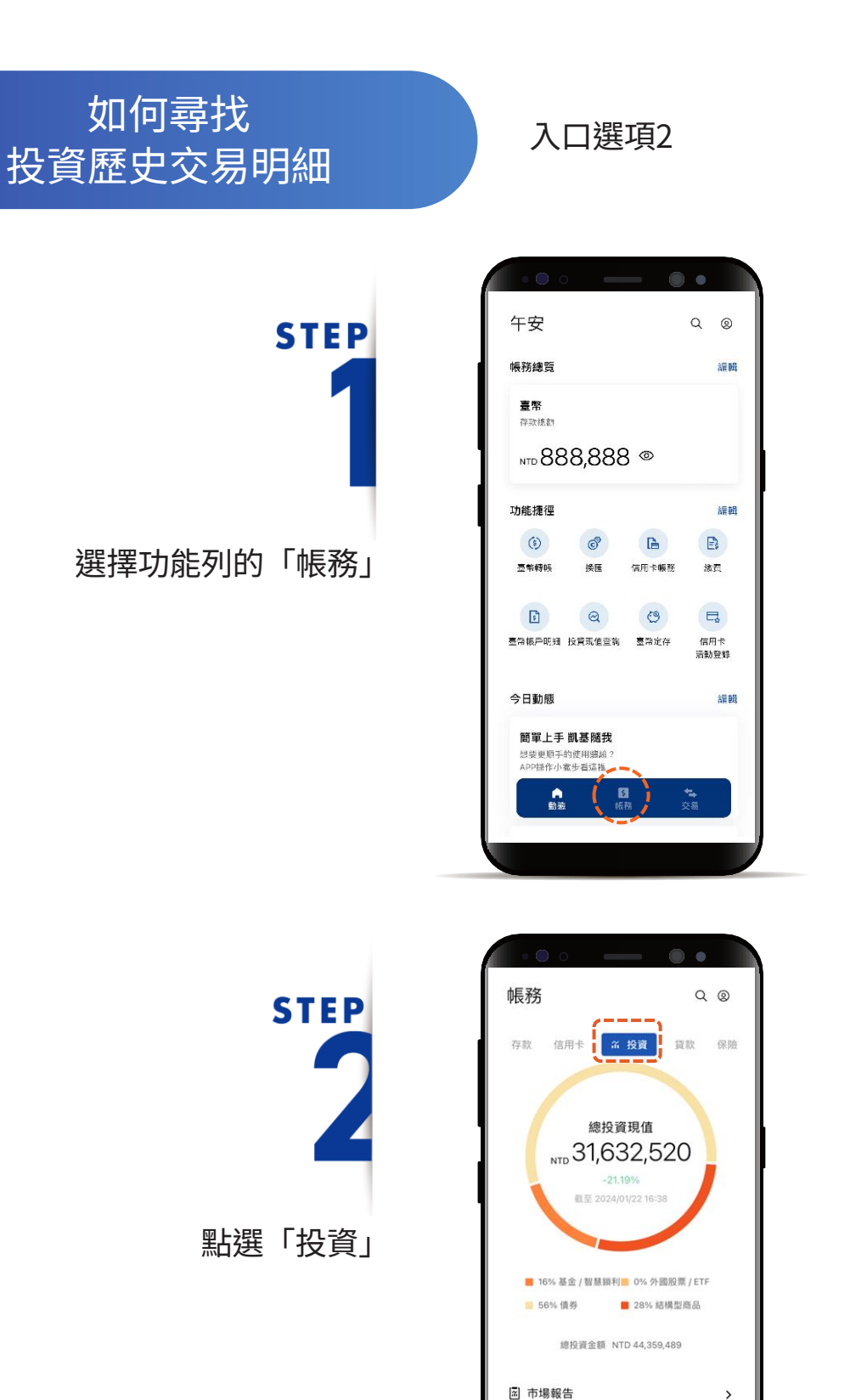

 $\overline{ }$ 

 $\overline{ }$ 

 $\frac{1}{\sqrt{2}}$ 

**B** 歷史交易明細

合助

 $\overline{a}$ 

日報務

03

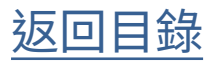

### 如何尋找 投資歷史交易明細

**STEP** 2 下滑選擇要查看的 標的

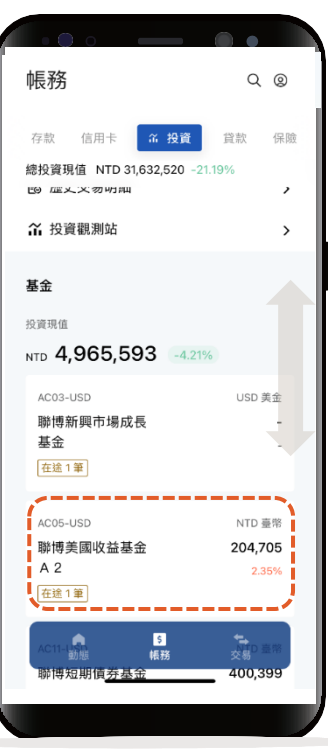

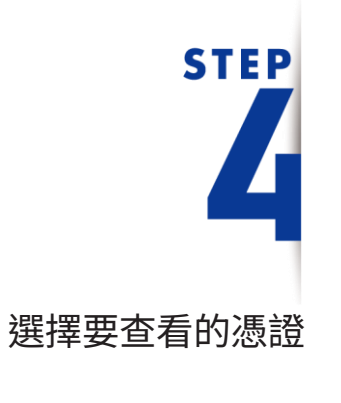

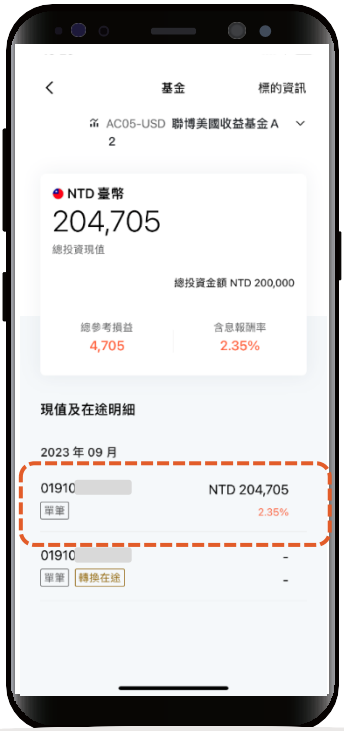

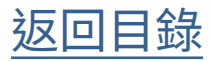

### 如何尋找 投資歷史交易明細

# **STEP**

#### 現值明細頁點選 憑證號碼旁編輯圖示

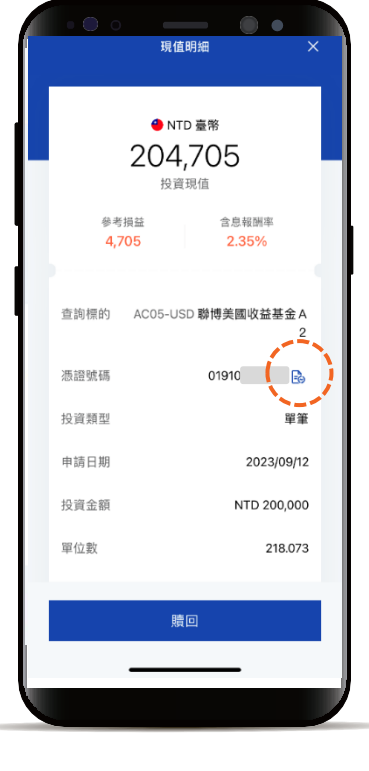

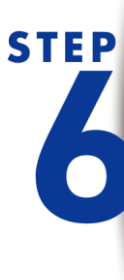

查看所點選憑證「歷史交易 明細」,上方滑動查詢各產 品歷史交易明細

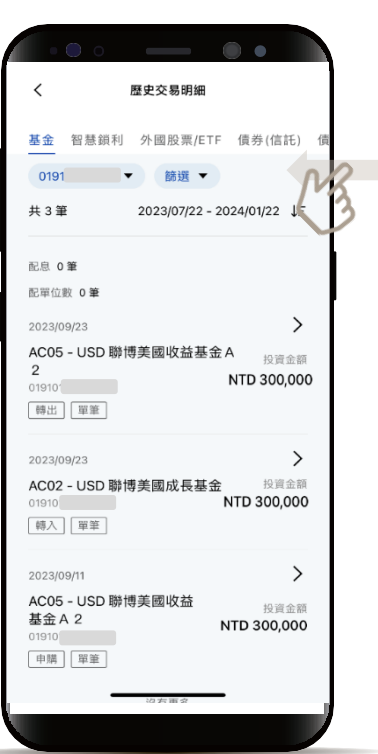

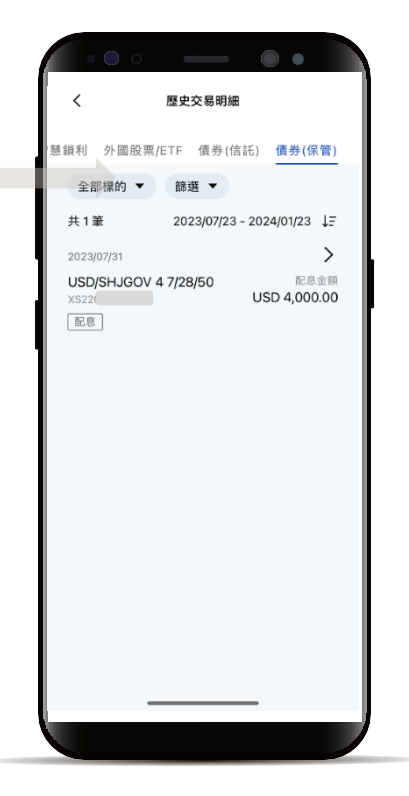

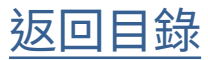

<span id="page-7-0"></span>查詢投資歷史交易 明細 - 全部標的

**STEP** 

進入「歷史交易明細 」 下拉「全部標的 」篩選器

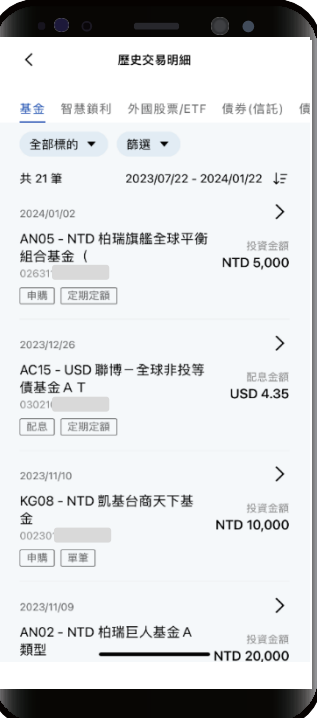

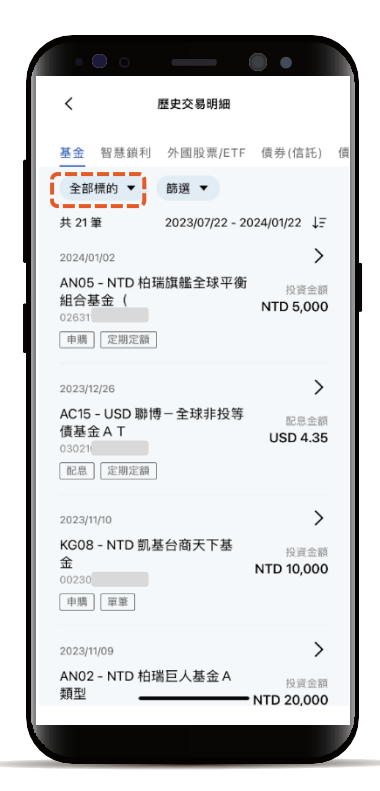

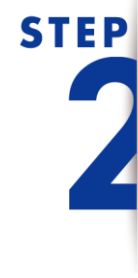

全部標的篩選器可篩選

- 「仍持有」憑證
- 「已結清」憑證

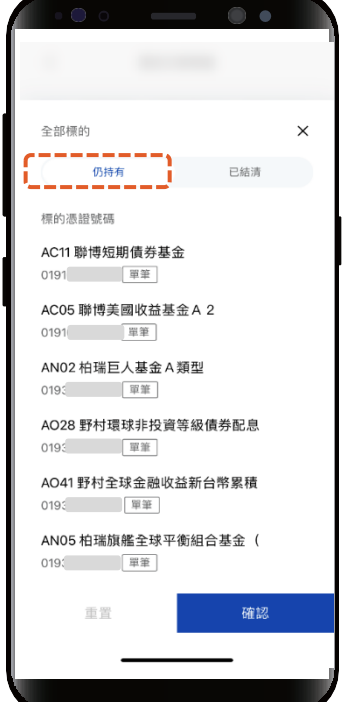

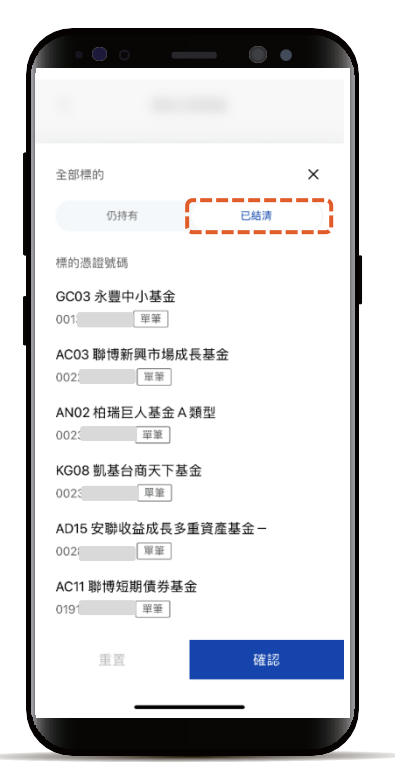

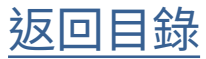

查詢投資歷史交易 明細 - 全部標的

# **STEP**

點選要篩選的「標的憑證」 點選「確認」

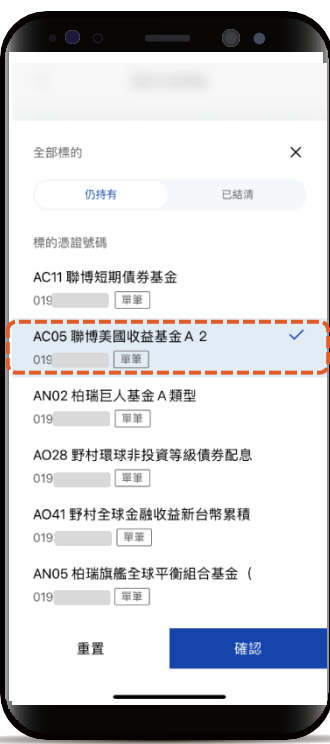

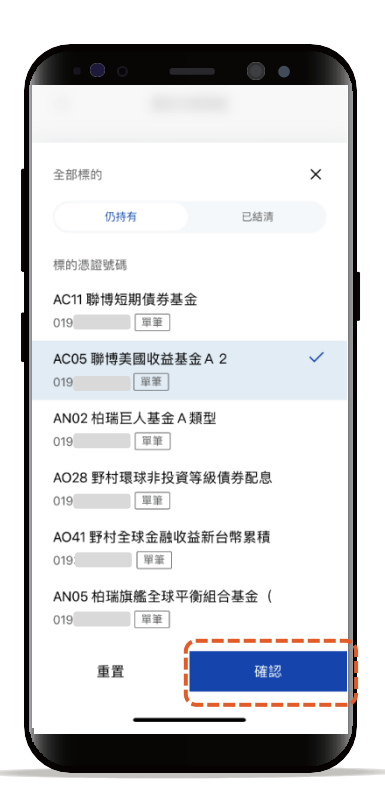

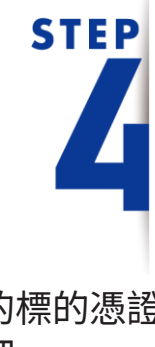

出現篩選出的標的憑證 歷史交易明細

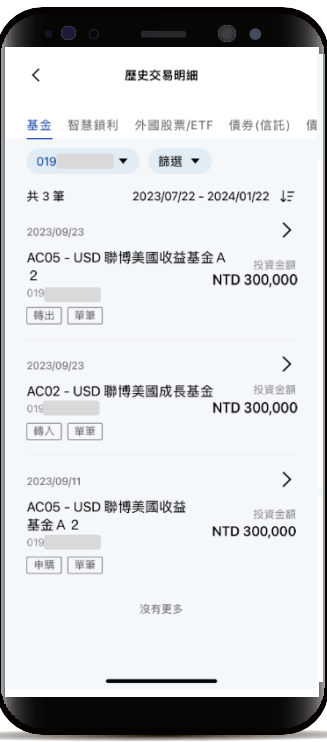

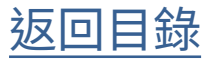

<span id="page-9-0"></span>查詢投資歷史交易 明細 - 篩選

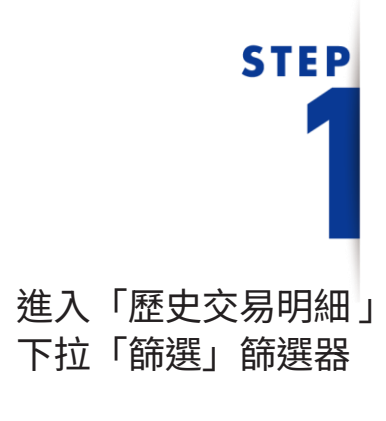

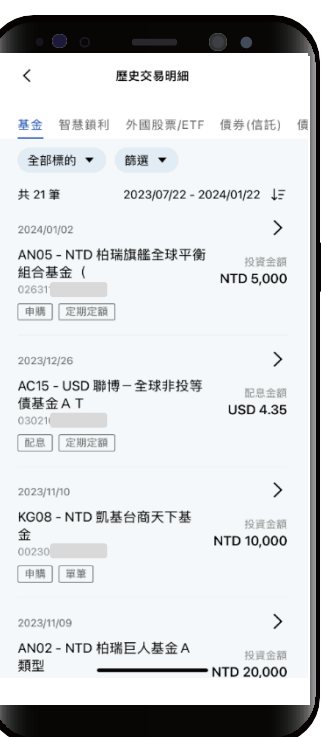

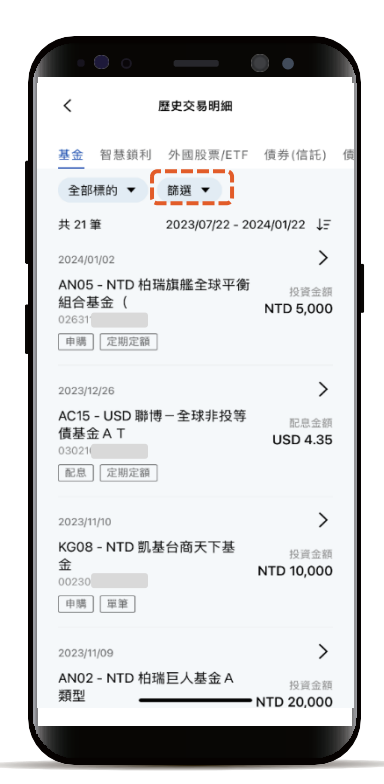

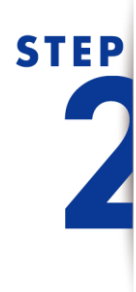

「篩選」篩選器可篩選

- 投資方式
- 投資類型
- 交易日期

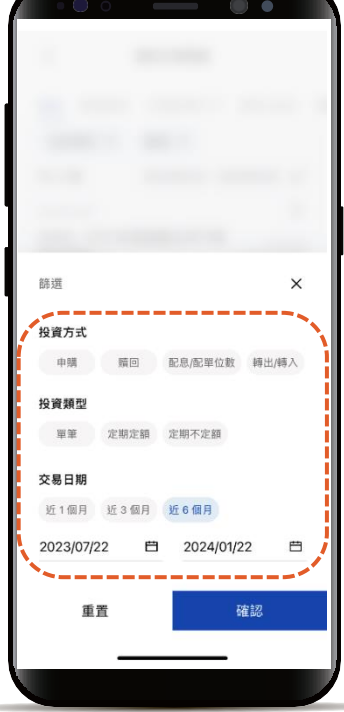

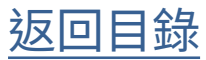

### 查詢投資歷史交易 明細 - 篩選

### **STEP** 可同時篩選多項

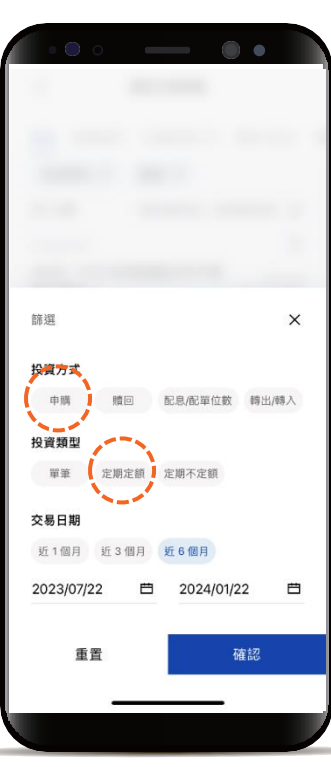

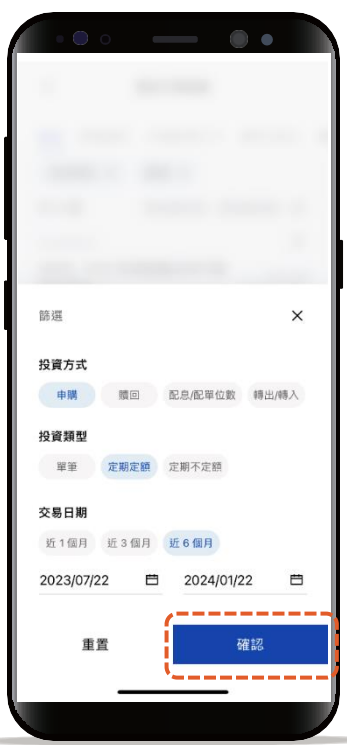

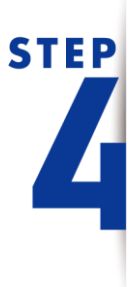

出現選擇符合篩選的標籤 歷史交易明細

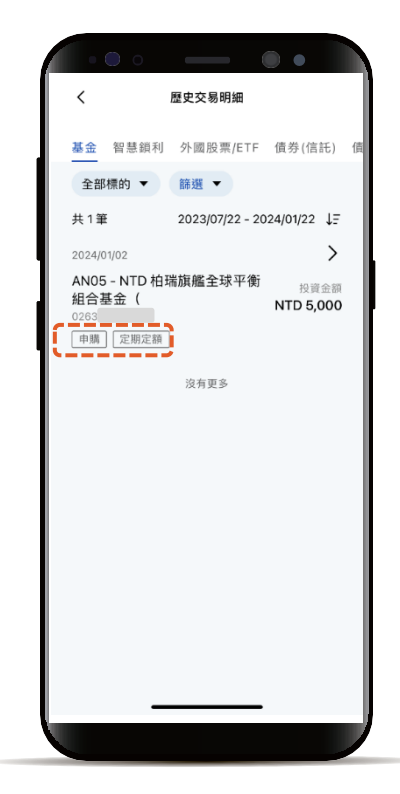

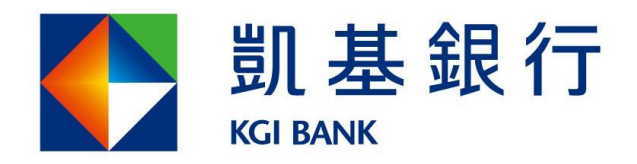

客服專線: (02)8023-9088 www.KGIbank.com.tw